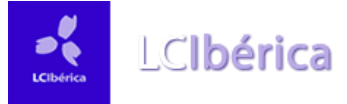

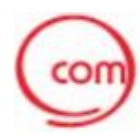

## **NUEVA APPS PARA EL PORTAL DE COMUNICACIONES**

Para sistemas:

- los: Iphone, Mac, Ipad...Compatible para todos los dispositivos que tengan instalado el iOS 5 o superior existentes en la actualidad.
- Android: Tablets y móviles. Compatible con todos los dispositivos que tengan Android 2.2 o superior existentes en la actualidad.

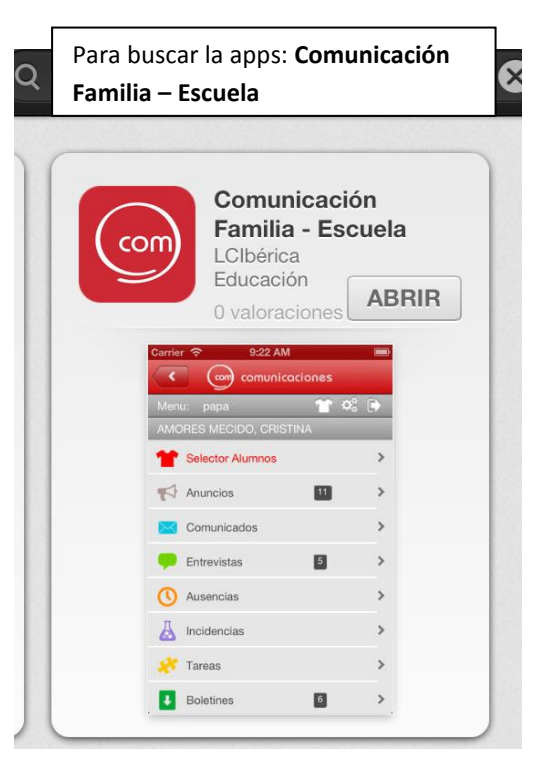

Mediante la descarga de esta aplicación a través de los canales de descarga de aplicaciones, tendremos acceso directo a la información de la cuenta previamente configurada del portal de comunicaciones.

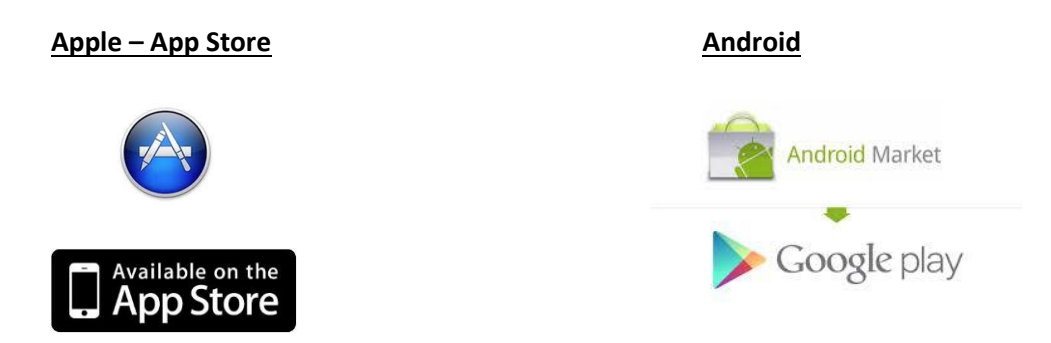

En este manual usaremos como ejemplo un Iphone 4 y seguiremos todos los pasos necesarios a seguir.

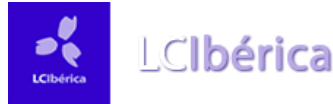

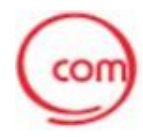

## **1 Paso: Configuración de la aplicación:**

Una vez instalada la aplicación en nuestro dispositivo, debemos realizar una breve configuración:

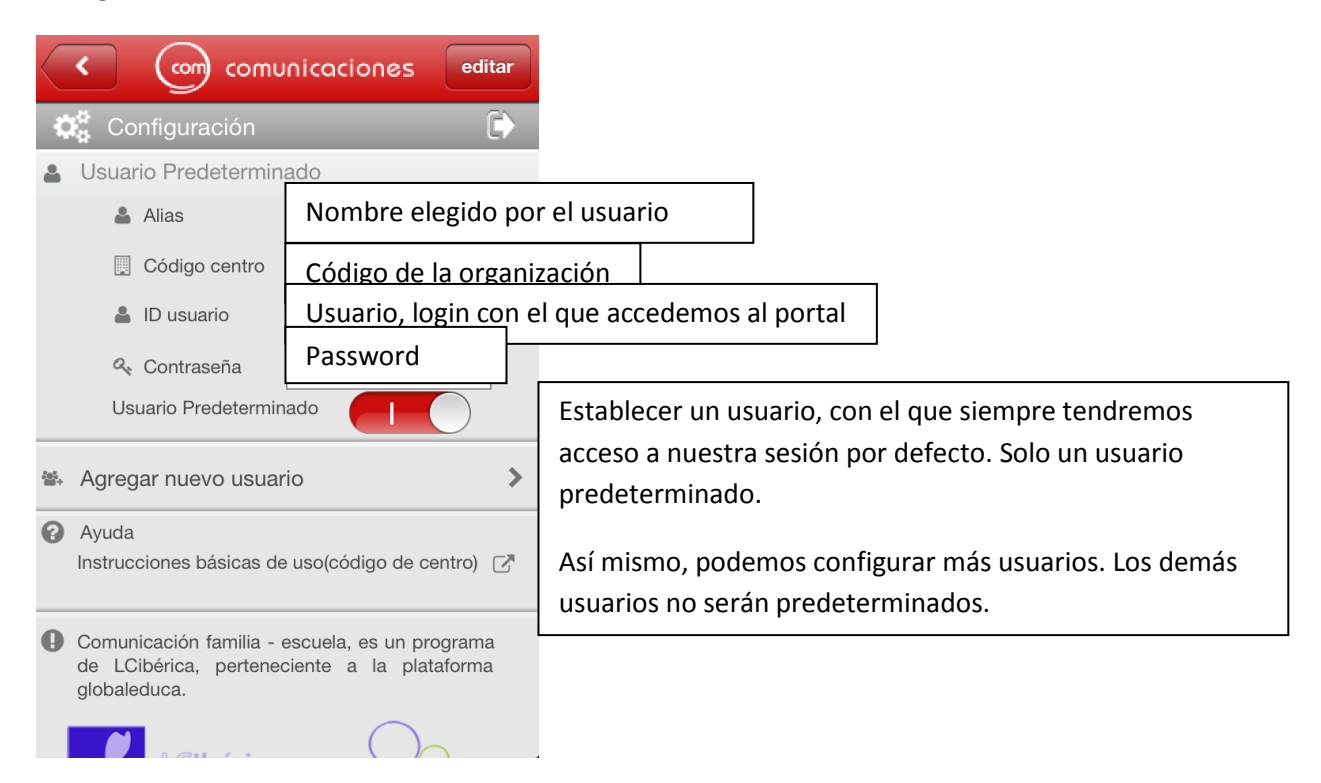

Ayuda:

Si en algún momento tenemos cualquier duda o necesitamos ayuda para la configuración, se muestra una página de soporte

[\(http://www.lciberica.es/app-comunicaci%C3%B3n-familia-escuela\)](http://www.lciberica.es/app-comunicaci%C3%B3n-familia-escuela) en las instrucciones básicas:

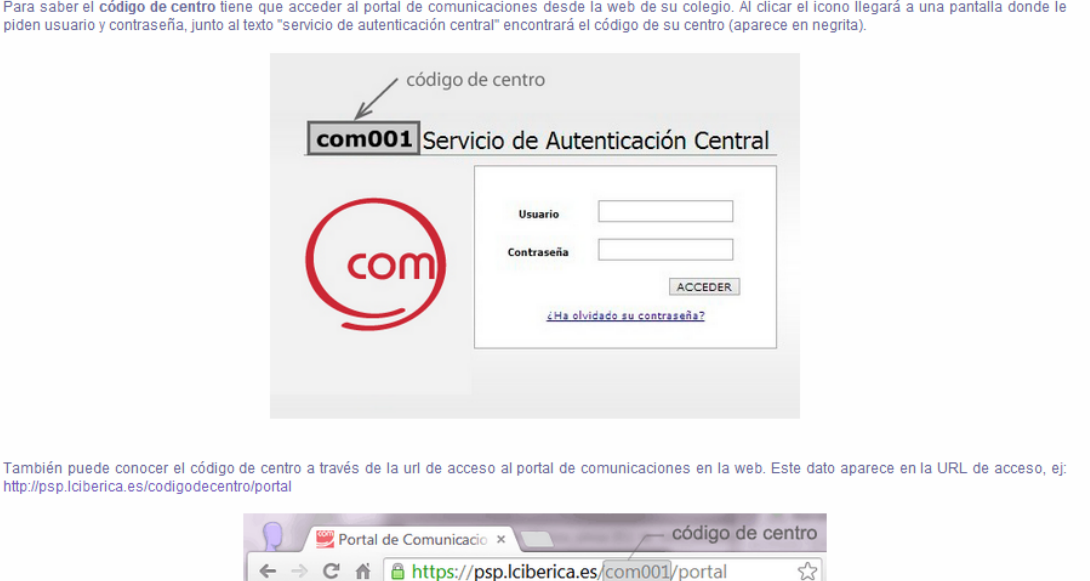

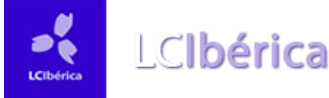

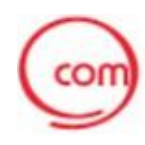

## **2 Paso: Interfaz y Menú principal:**

Interfaz principal de la aplicación, se muestra el menú de los módulos activados por el colegio:

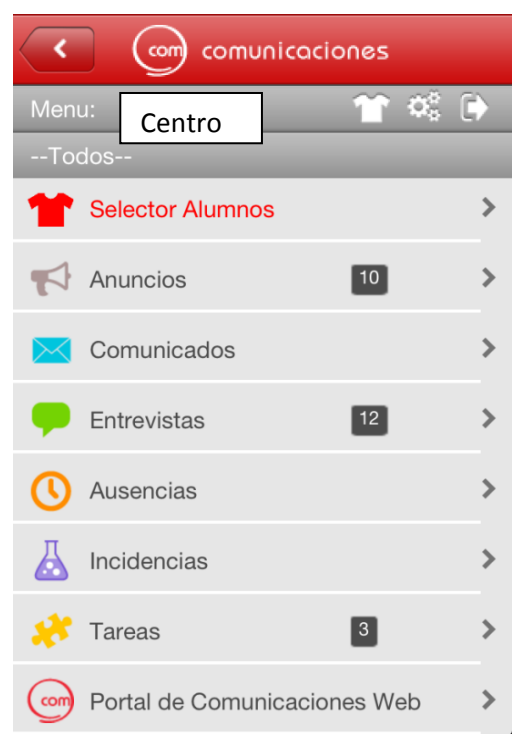

1. Opciones para: seleccionar seleccionar diferentes alumnos, acceso a configuración y volver a la página de inicio.

2. Acceder al módulo de anuncios y descarga de adiuntos.

3. Acceso a los comunicados.

4. Acceso a la información correspondiente a entrevistas y el estado de las mismas.

5. Ausencias e información.

6. Acceso a la información de incidencias.

7. Acceso a la información de las tareas y agenda.

8. Acceso a la versión web del portal.

#### **2.1 Selector de alumnos:**

En el caso de tener varios hijos matriculados en el colegio, podremos seleccionar de cual nuestros hijos queremos consultar la información:

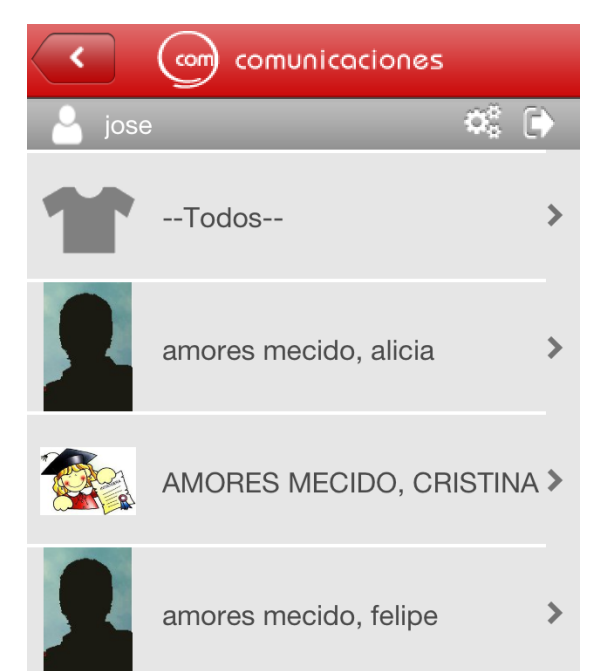

Seleccionamos la opción de "Selector Alumnos" o bien en la opción de menú este icono.

A continuación, se habilitan las fichas de cada alumno que tenemos matriculado y asociado en el centro.

Si desplegamos en cualquiera de ellos, accedemos a la información detallada del mismo.

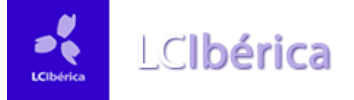

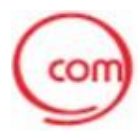

#### **2.2 Módulo de Anuncios:**

Accedemos al tablón de anuncios del centro:

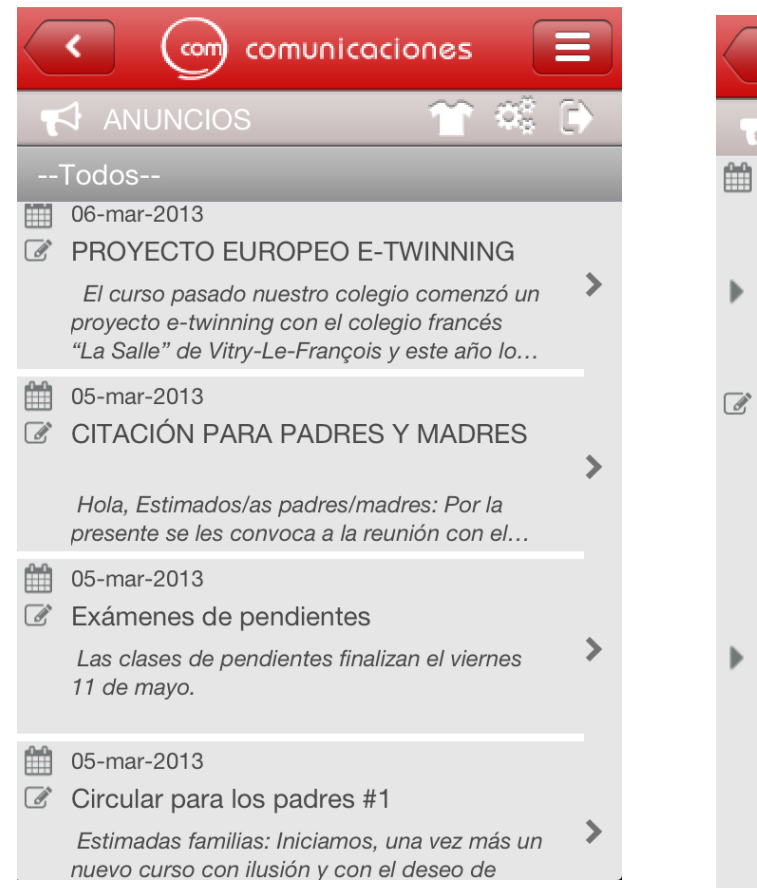

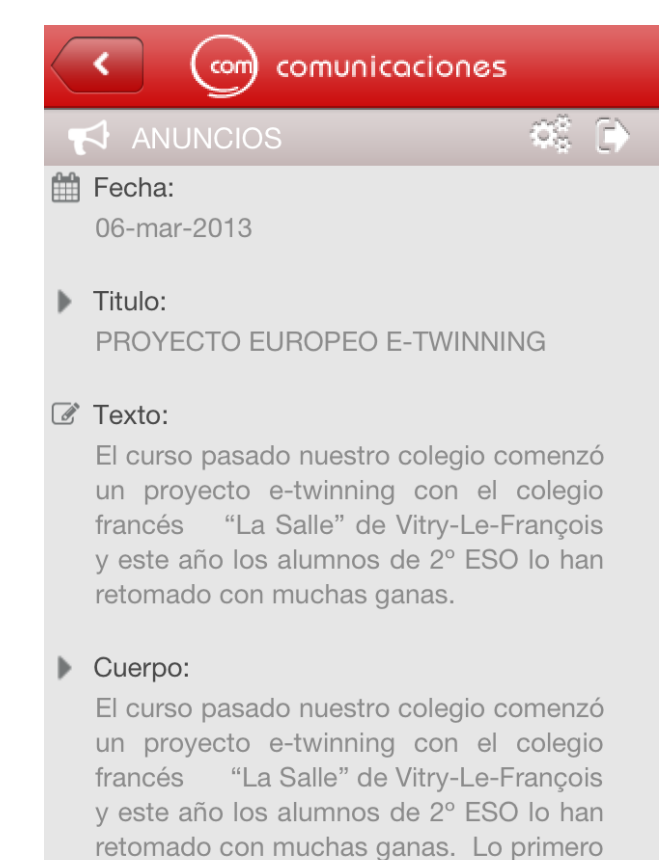

que hicimos fue asignar a cada alumno

Menú principal de todos los anuncios publicados, al seleccionar uno concreto, nos muestra toda la información en detalle.

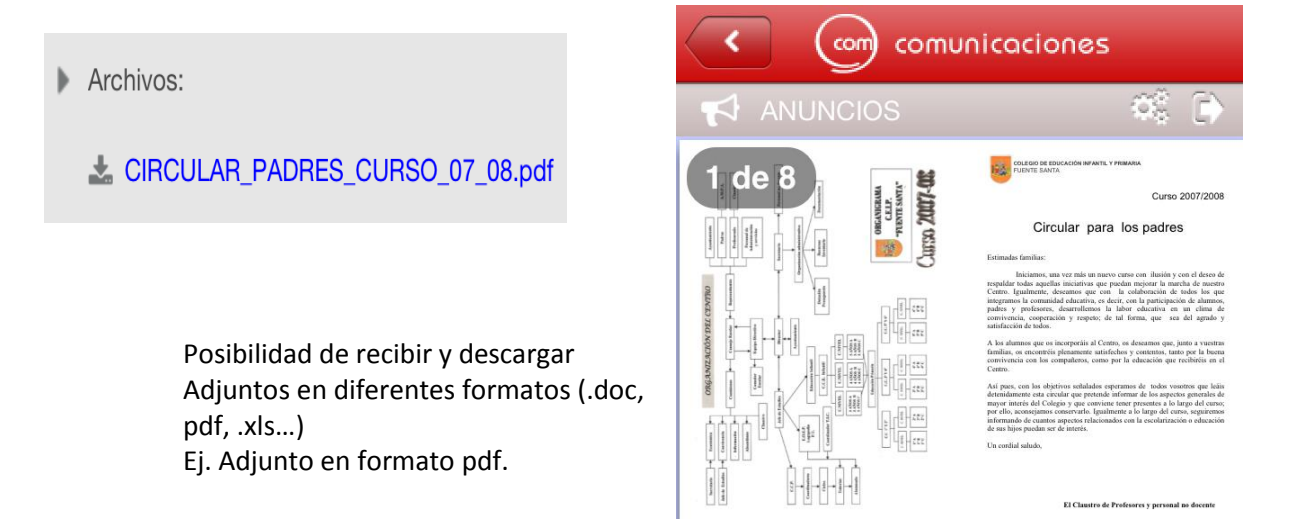

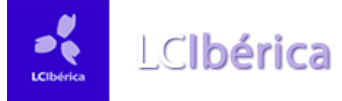

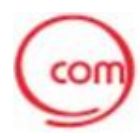

#### **2.3 Módulo de Comunicados:**

Área de comunicaciones entre profesores, familia y alumnos.

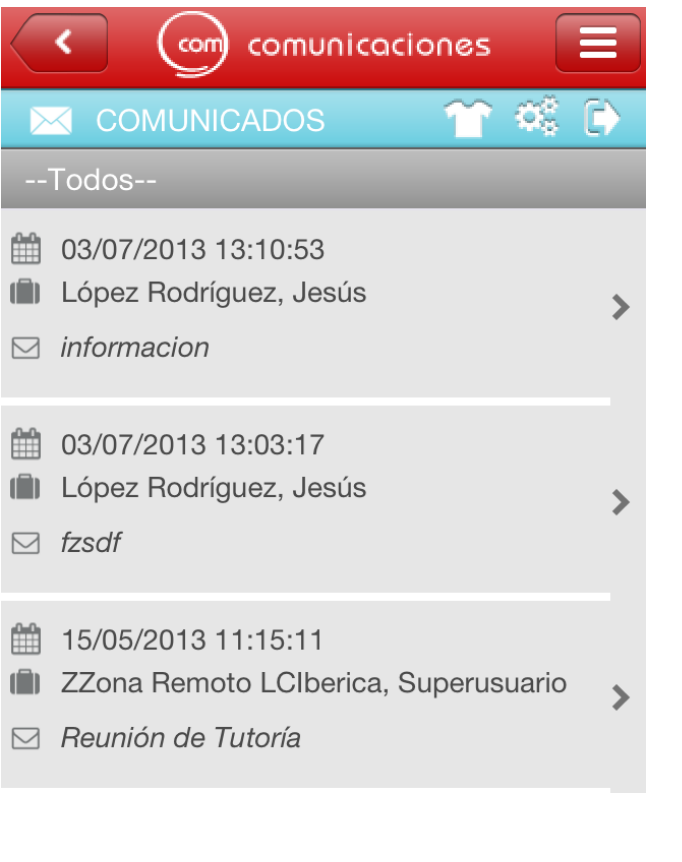

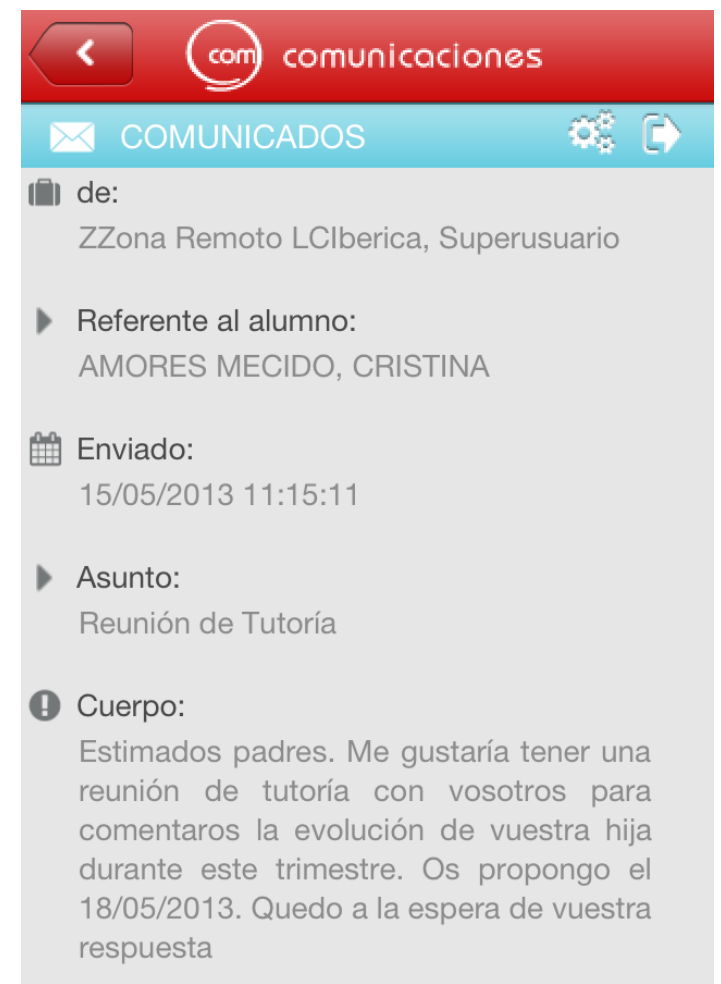

En primer lugar nos muestra un menú con los comunicados que hemos recibido hasta el momento, con la opción de entrar en cada uno de ellos y leer toda la información.

Detalla el alumno al que va dirigido el comunicado.

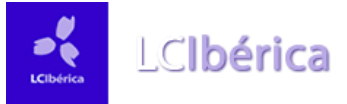

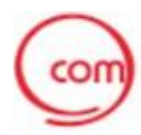

#### **2.4 Módulo de Entrevistas y Solicitudes:**

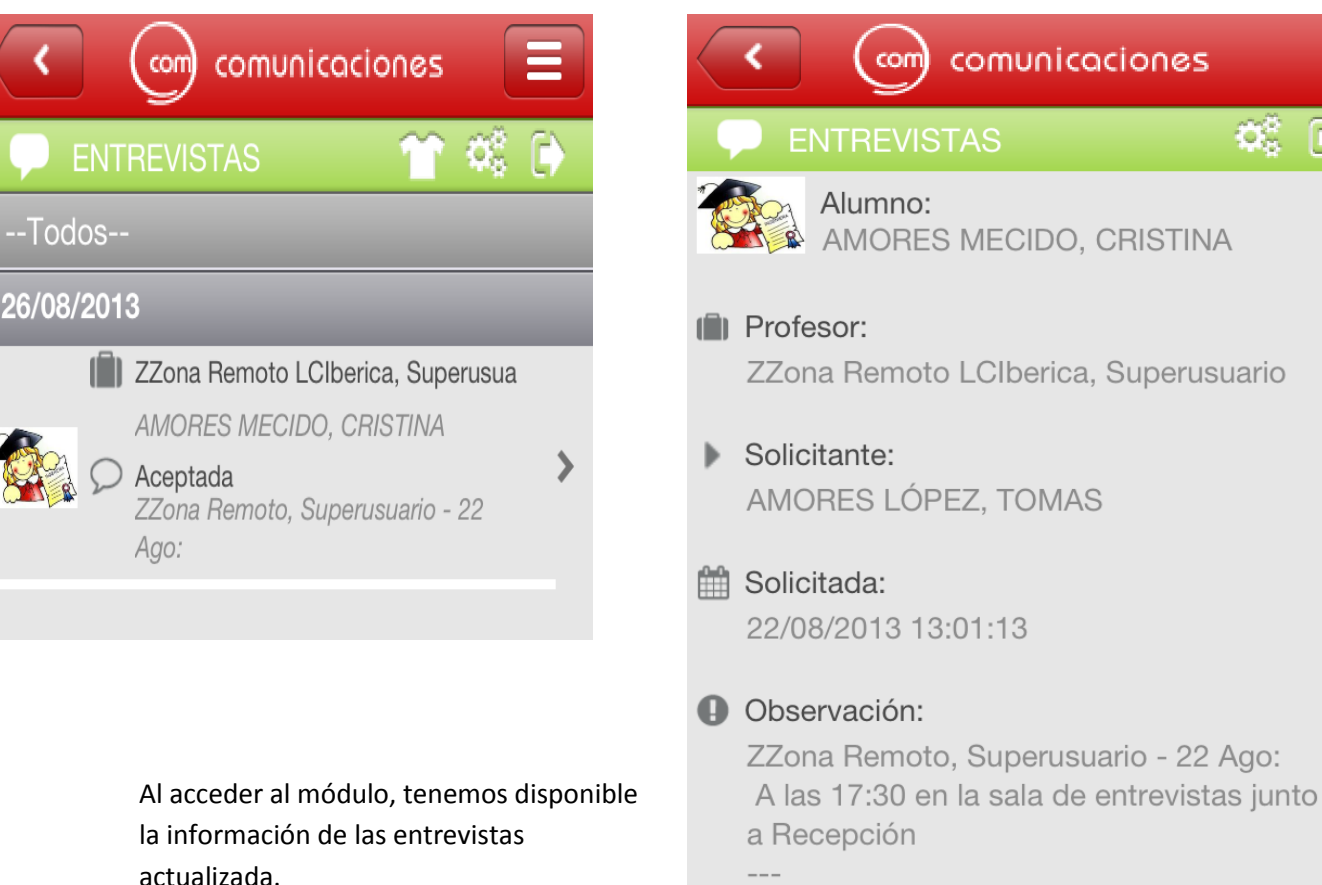

Si accedemos a la entrevista en concreto, accedemos a toda la información detallada.

Solicito una entrevista para comentar los malos resultados obtenidos por mi hija en esta última evaluación.

comunicaciones

Otra opción, dentro de este módulo, son Las Solicitudes de Entrevistas, que muestra un histórico de las entrevistas, así como, las que han sido aplazadas o rechazadas.

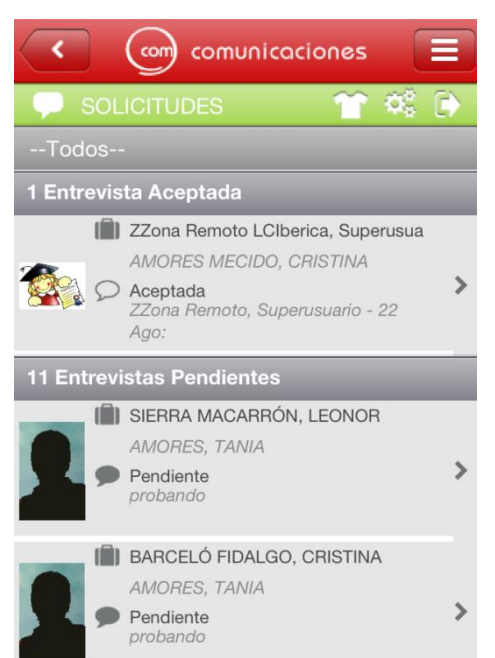

Muestra un resumen de todos los estados de las entrevistas.

Entrevistas aceptadas.

Entrevistas pendientes.

Entrevistas rechazadas.

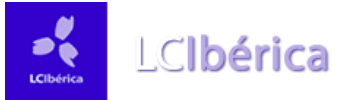

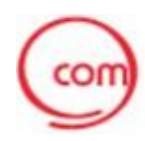

#### **2.5 Módulo de Ausencias:**

Acceso a la información de asistencia del alumno, para acceder a esta información, será necesario seleccionar un alumno concreto.

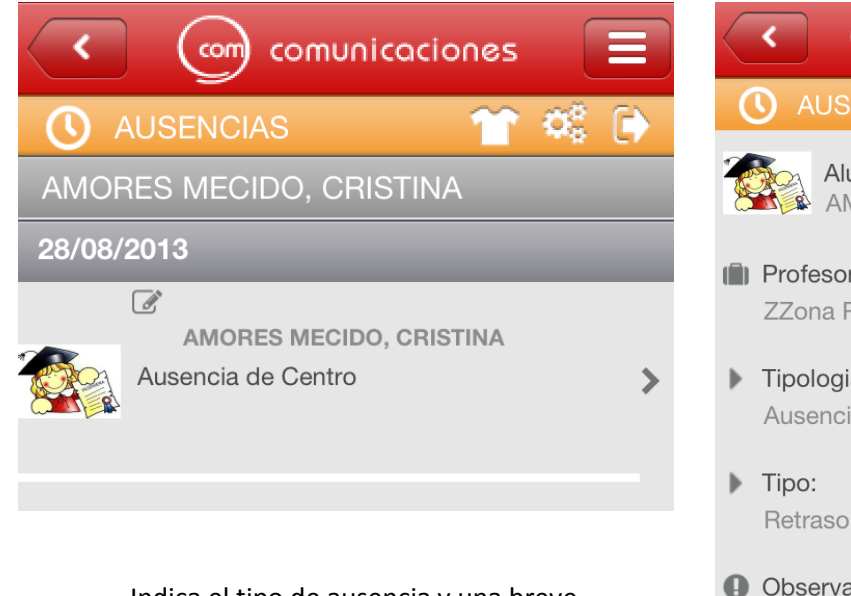

Indica el tipo de ausencia y una breve observación.

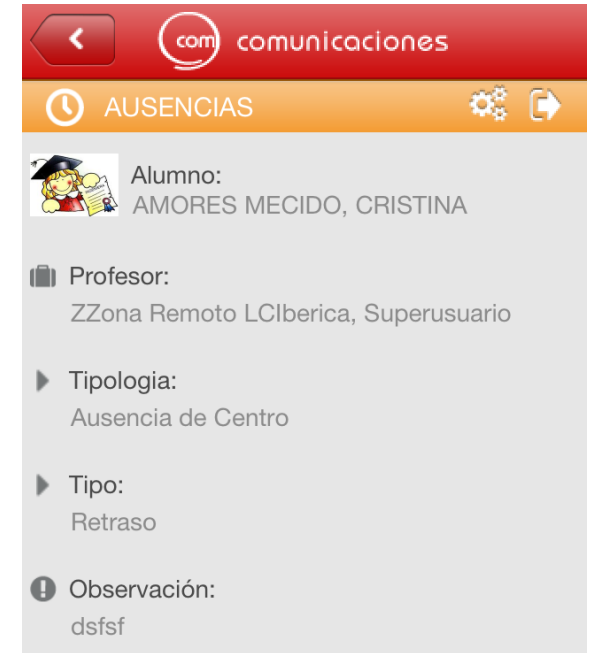

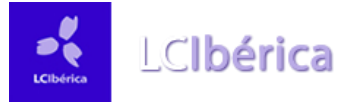

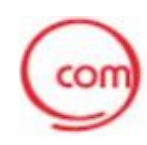

#### **2.6 Módulo de Incidencias:**

Acceso a la información de las incidencias pedagógicas del alumno, para acceder a esta información, será necesario seleccionar un alumno concreto.

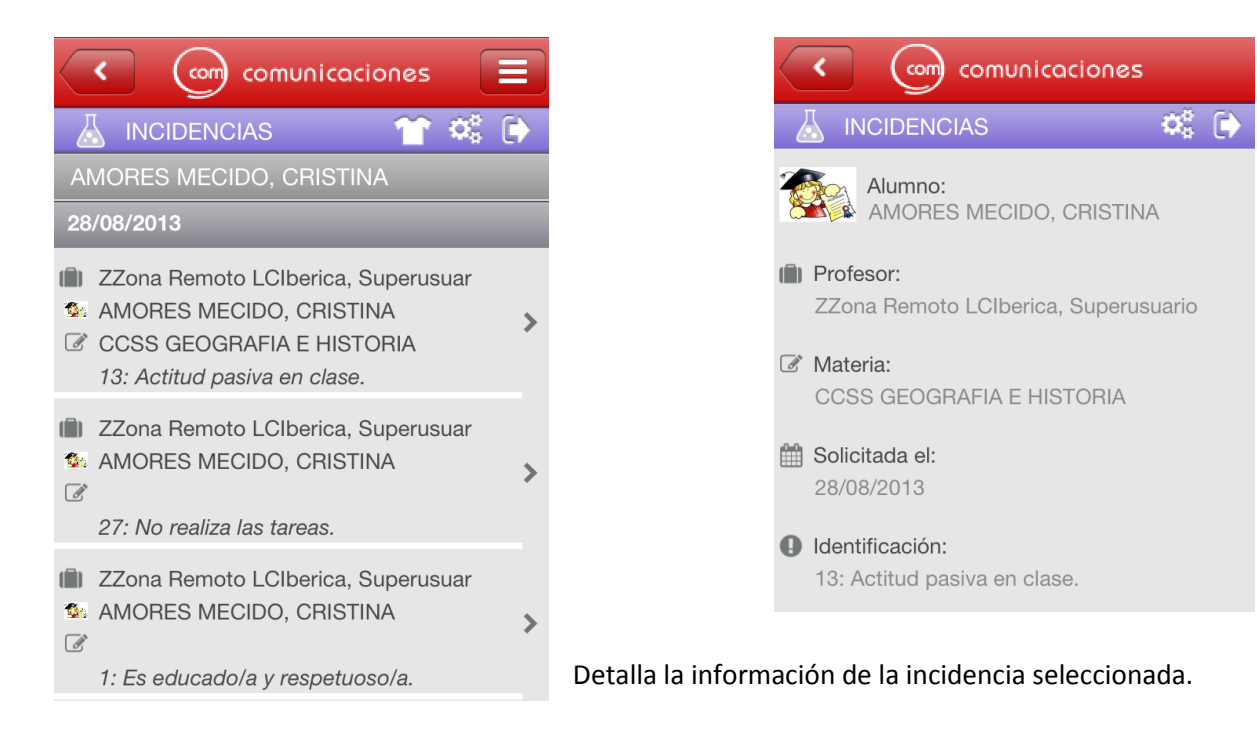

### **2.7 Módulo de Tareas:**

En este módulo podremos consultar las tareas asignadas a los alumnos:

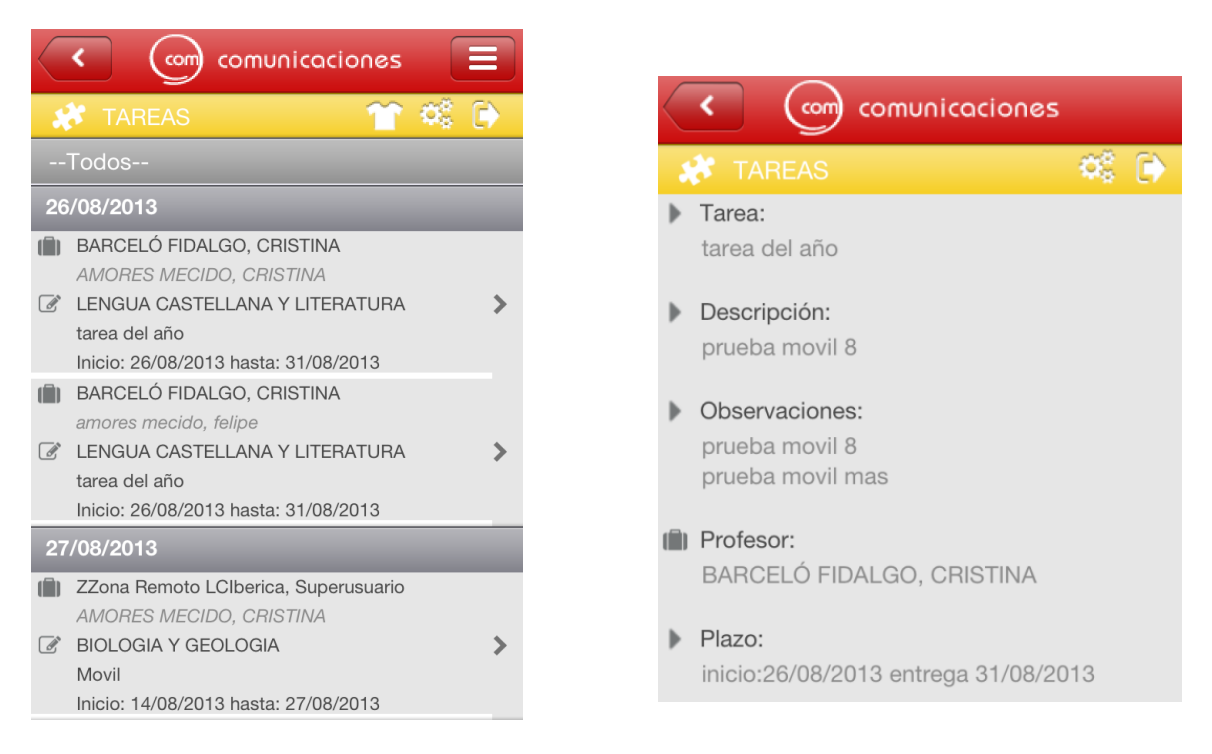

En cada momento sabremos el tipo de tarea, descripción, profesor que manda la tarea y el plazo de inicio y fin.

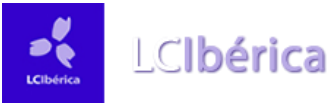

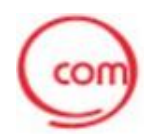

#### **2.8 Módulo de descarga de Boletines:**

Acceso a la información de los controles, parciales y descarga de boletines de notas del alumno, para acceder a esta información, será necesario seleccionar un alumno concreto.

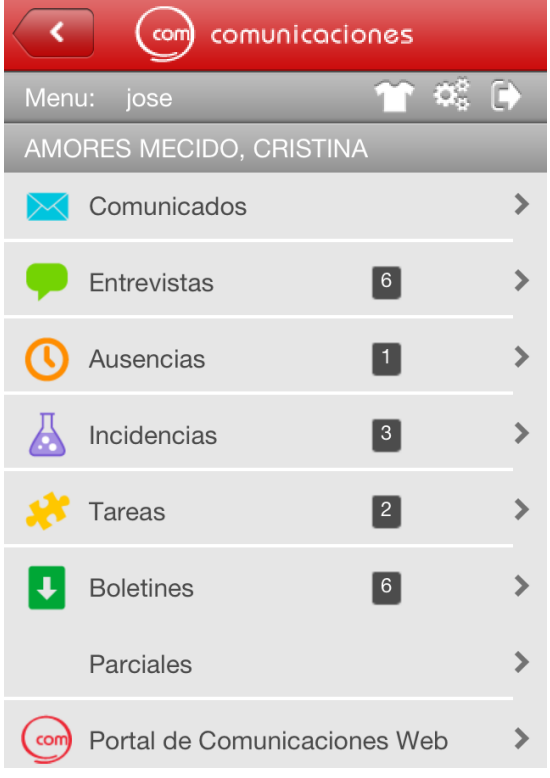

comunicaciones com **PARCIALES**  $\ddot{\phantom{1}}$ AMORES MECIDO, CRISTINA F Evaluación 2/09/2013 *C* FISICA Y QUIMICA Movimiento Rectilíneo  $\boxed{3}$  5.0 C CCSS GEOGRAFIA E HISTORIA  $\boxed{3}$  5.0 Ríos de España: C CULTURA CLASICA Tema 1 - 10:  $\sqrt{2}$  2.0 ghgfhfghsfdhsfhsfghfjdgh

Para descargar boletines, en formato pdf.

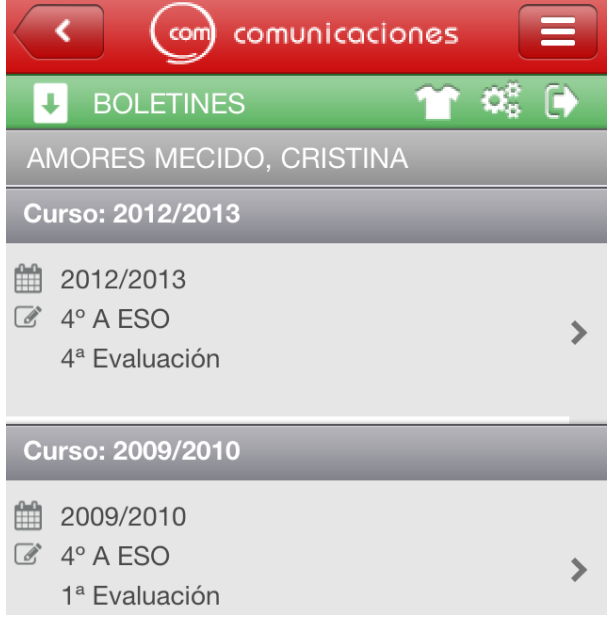

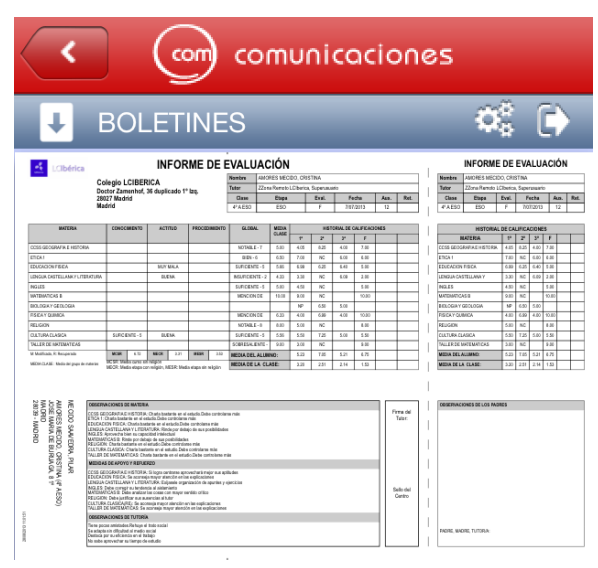

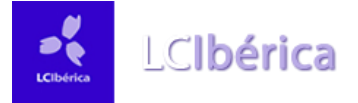

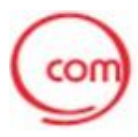

#### **2.9 Acceso a la versión web:**

Acceso a la web del portal.

Directamente sin tener que validarse nuevamente.

# **Ejemplo versión Ipad:**

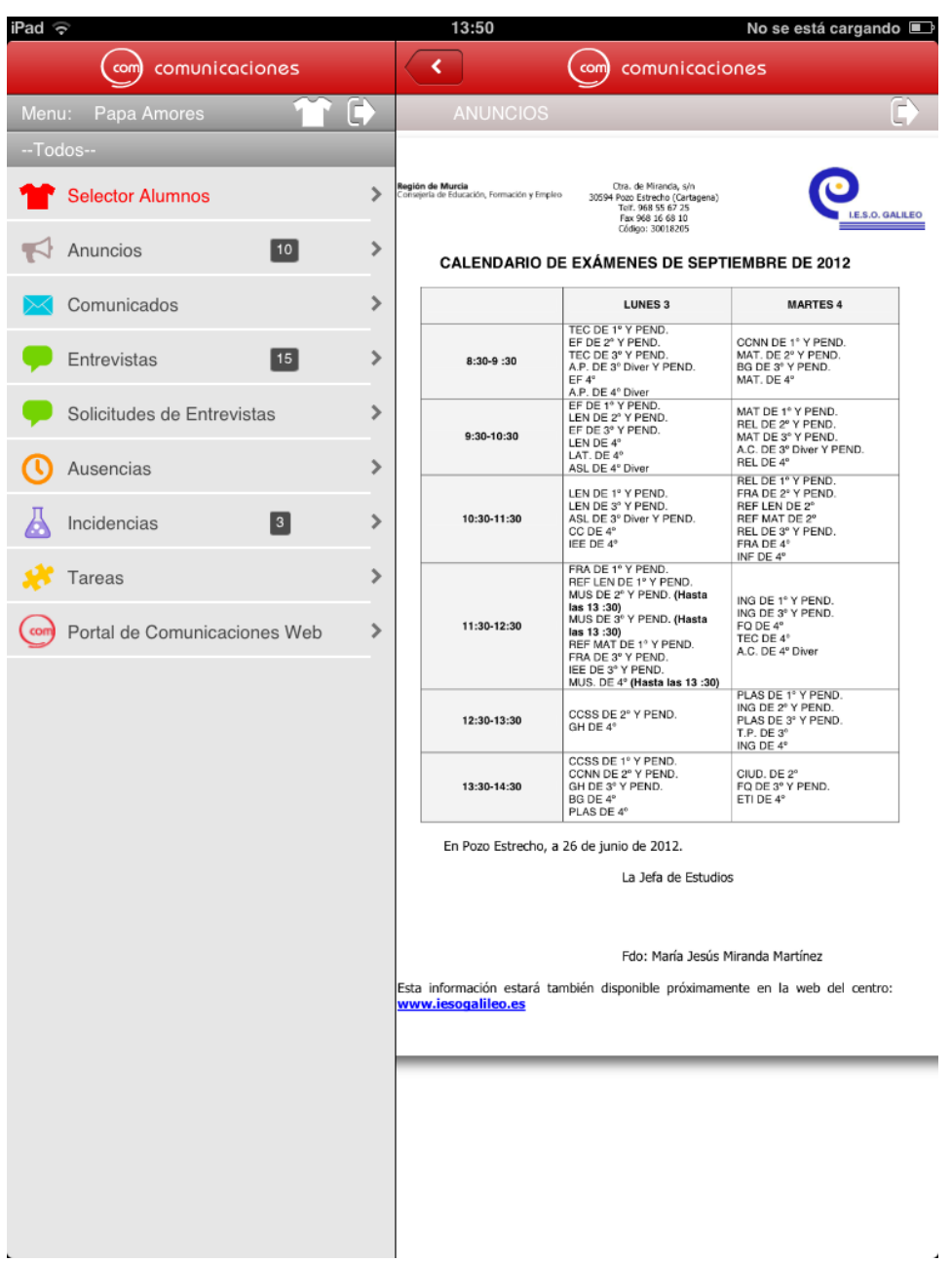